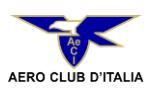

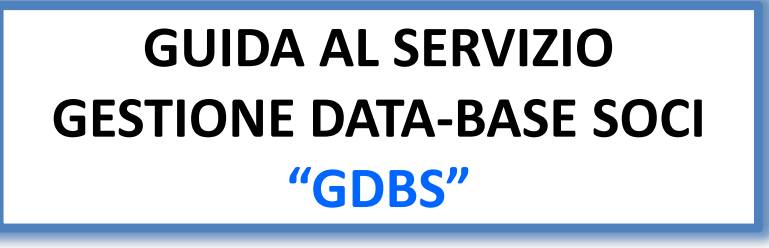

Manuale utente Versione 1.3 – Novembre 17.

L'obiettivo della Guida è quello di rendere agevole l'utilizzo della nuova procedura informatica **"GDBS"** di gestione della base associativa degli Aero Club Federati, nell'ambito del sistema informativo dell'Aero Club d'Italia.

La Guida può essere scaricata sia dalla Pagina di Autenticazione che dall'Area Riservata dell'Aero Club Federato cui si accede tramite convalida con username e password.

Eventuali problemi che gli Aero Club Federati dovessero incontrare nell'utilizzo della nuova piattaforma devono essere segnalati all'indirizzo e-mail [gestione.soci@aeroclubitalia.it](mailto:gestione.soci@aeroclubitalia.it).

Esclusivamente per la soluzione di eventuali **problemi di ordine informatico**, il fornitore del software è disponibile all'indirizzo e-mail *[m.vignati@vmsoft.it](mailto:m.vignati@vmsoft.it).* 

L'Aero Club d'Italia si riserva la facoltà di apportare revisioni e aggiornamenti.

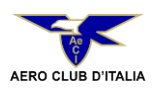

# \_\_\_\_\_\_\_\_\_\_\_\_\_\_\_\_\_\_\_\_\_\_\_\_\_\_\_\_\_\_\_\_\_\_\_\_\_\_\_\_\_\_\_\_\_\_\_\_ **INDICE**

### **1.Presentazione del Servizio**

### **2. Accesso al Servizio**

- a) Nome utente e password;
- b) Procedura di recupero della Password;
- c) Modifica della password di primo accesso.

### **3. Menù di Navigazione**

#### **3.1 Il pulsante Home:**

a)Ritorno alla pagina iniziale dell'Area Riservata;

#### **3.2 Il pulsante Dati AeC:**

- a) Verifica e inserimento dell'indirizzo e-mail accreditato, dell'indirizzo PEC se posseduto e dell'indirizzo del sito WEB;
- b) Modifica password;
- c) Stampa della scheda dei dati dell'Aero Club Federato.
- d) Inserimento documenti da inviare all'AeCI

#### **3.3 Il pulsante Organi AeC:**

a) Visualizzazione dei componenti dell'organigramma dell'Aero Club Federato;

#### **3.4 Il pulsante Elenco Soci:**

- a) Visualizzazione, **al primo accesso,** dell'ultimo elenco soci inviato all'Aero Club d'Italia
- b) Visualizzazione della lista soci dell'anno di rilevazione *(visibile solo dopo l'avvio della procedura di "Gestione Rinnovo Soci"); (\*)*
- c) Procedura di inserimento dei soci per l'anno di rilevazione corrente/precedente;
- d) Scheda anagrafica del socio **Modifica** dei dati relativi alla **specialità aeronautica** praticata e/o **dell'indirizzo**;
- e) Invio telematico all'Aero Club d'Italia dell'elenco soci dell'anno di rilevazione corrente e dell'anno precedente *(se non inviato) (\*)*;
- f) Stampa della scheda dei dati anagrafici del socio.

#### **3.5 Il pulsante Gestione Rinnovo Soci:**

- a) Trasferimento, in più fasi, di uno o più soci dalla lista dell'anno precedente alla *(\*)* lista di rinnovo dell'anno di corrente;
- b) Rimozione di un socio trasferito erroneamente nella lista di rinnovo dell'anno di rilevazione corrente;
- c) Trasferimento integrale dei soci nella lista di rinnovo per l'anno di rilevazione corrente;
- d) Rimozione integrale dei soci trasferiti erroneamente nella lista di rinnovo per l'anno di rilevazione corrente;
- e) Registrazione della lista di rinnovo dell'anno di rilevazione e conseguente inserimento dei soggetti nel Data-Base dell'Aero Club d'Italia;

#### **3.6 Il pulsante Logout:**

a) Chiusura della sessione e uscita dal sistema **"GDBS"**.

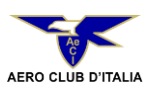

# **1. Presentazione del Servizio** \_\_\_\_\_\_\_\_\_\_\_\_\_\_\_\_\_\_\_\_\_\_\_\_\_\_\_\_\_\_\_\_\_\_\_\_\_\_\_\_\_\_\_\_\_\_\_\_\_\_\_

L'invio da parte dell'Aero Club Federato della situazione soci entro il 31 marzo di ciascun anno solare costituisce un adempimento statutario che consente all'Aero Club d'Italia sia di avere contezza dell'entità della base associativa sia di quantificare la quota di federazione.

Al fine di agevolare al massimo l'invio dei dati richiesti, l'Aero Club d'Italia ha messo a punto una nuova procedura informatica con la quale ha inteso centralizzare l'intera gestione dei dati riferiti alla base associativa degli Aero Club Federati all'Ente e alla richiesta delle relative tessere nominative (FAI, Giudici etc...)

Pertanto, a decorrere dal 2015, **l'invio dell'elenco soci dovrà avvenire esclusivamente** attraverso detta procedura informatica.

La procedura di Gestione del Data-Base Soci, – **"GDBS"** – è il nuovo strumento di gestione con il quale l'Aero Club Federato dovrà aggiornare la banca dati dei soci mediante:

- *1. conferma dei nominativi degli associati;*
- *2. inserimento dei nominativi dei nuovi associati;*
- *3. primo invio telematico degli elenchi soci come previsto dallo statuto Ae.C.I.;*
- *4. aggiornamento della base associativa successivo al primo invio.*

Al termine della procedura di primo invio, il sistema informativo provvederà a notificare automaticamente al Sodalizio, tramite e-mail, all'indirizzo accreditato (Circolare AeCI 4/2015) la seguente documentazione:

- *a) l'elenco nominativo dei soci oggetto di comunicazione;*
- *b) la tabella contenente i dati dei soci aggregati per specialità aeronautica;*
- *c) la dichiarazione sostitutiva dell'atto di notorietà circa il numero dei soci ripartiti per gruppi di specialità;*
- *d) la dichiarazione da far sottoscrivere agli associati e conservare agli atti del sodalizio in tema trattamento dei dati personali e informativa sulla privacy.*

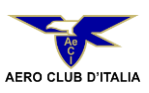

# **2. Accesso al Servizio**

a) Per accedere al Servizio è sufficiente disporre di un browser abilitato alla navigazione WEB – preferibilmente Mozilla Firefox o Google Chrome - , collegarsi al sito dell'Aero Club d'Italia - **[www.aeci.it](http://www.aeci.it/)** – e, sulla Home Page, selezionare il **"Data-base soci".**

Il sistema aprirà, quindi, la pagina di autenticazione riportata di seguito.

La pagina di autenticazione richiede l'inserimento delle credenziali che sono state inviate dall'Aero Club d'Italia per raccomandata con ricevuta di ritorno.

**Nel campo utente va inserito il codice fiscale del Sodalizio ed in quello sottostante la password di primo accesso**.

b) In caso di smarrimento della password, è sufficiente cliccare su: *"password dimenticata"* ed seguire la procedura prevista. Il sistema informatico, dopo aver effettuato le opportune verifiche, invierà l'ultima password di accesso valida all'indirizzo e-mail associato al profilo utente.

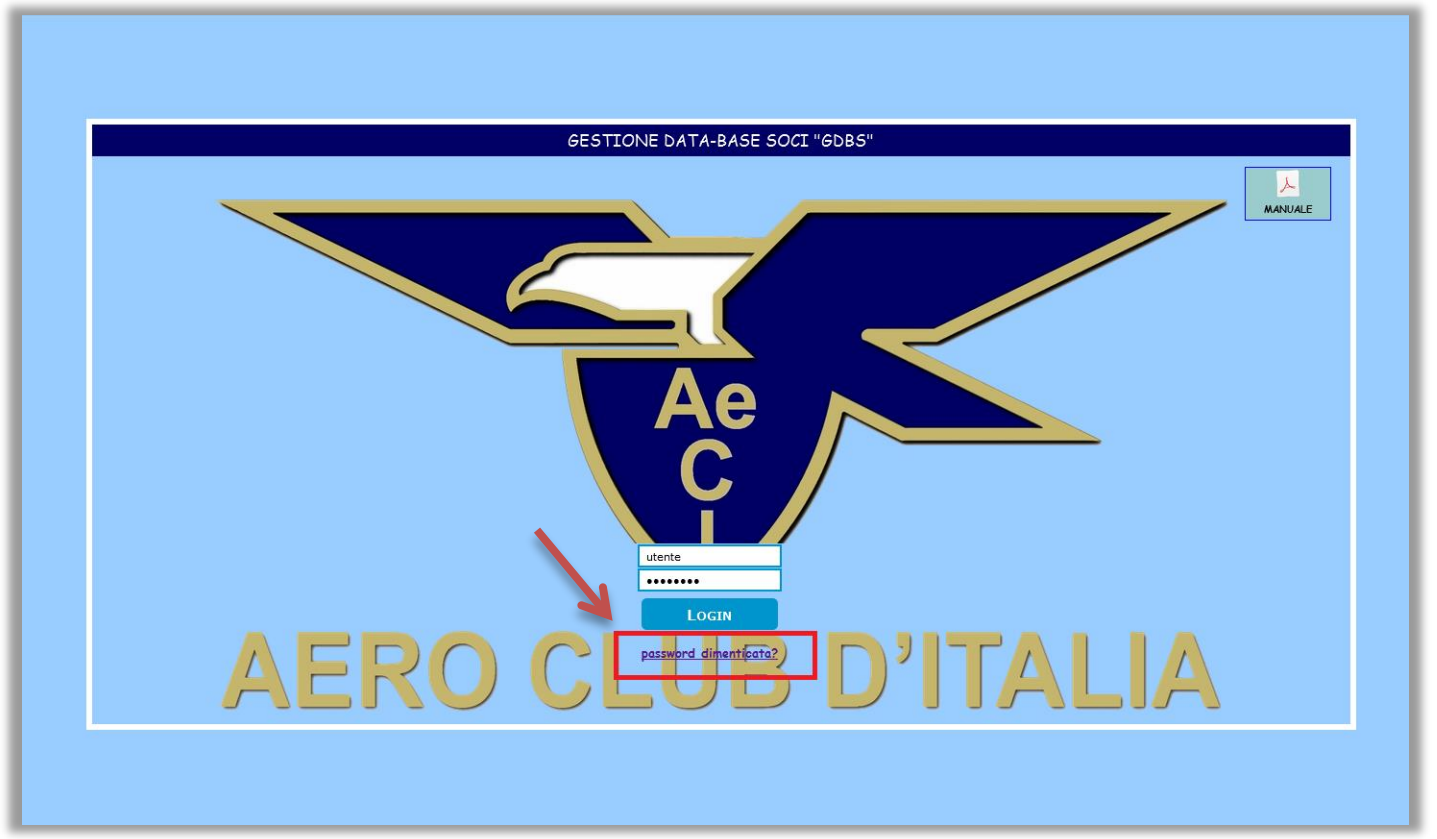

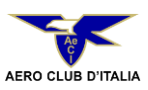

c) Una volta inseriti i parametri di autenticazione, solo per il primo accesso, il sistema richiederà la modifica della password.

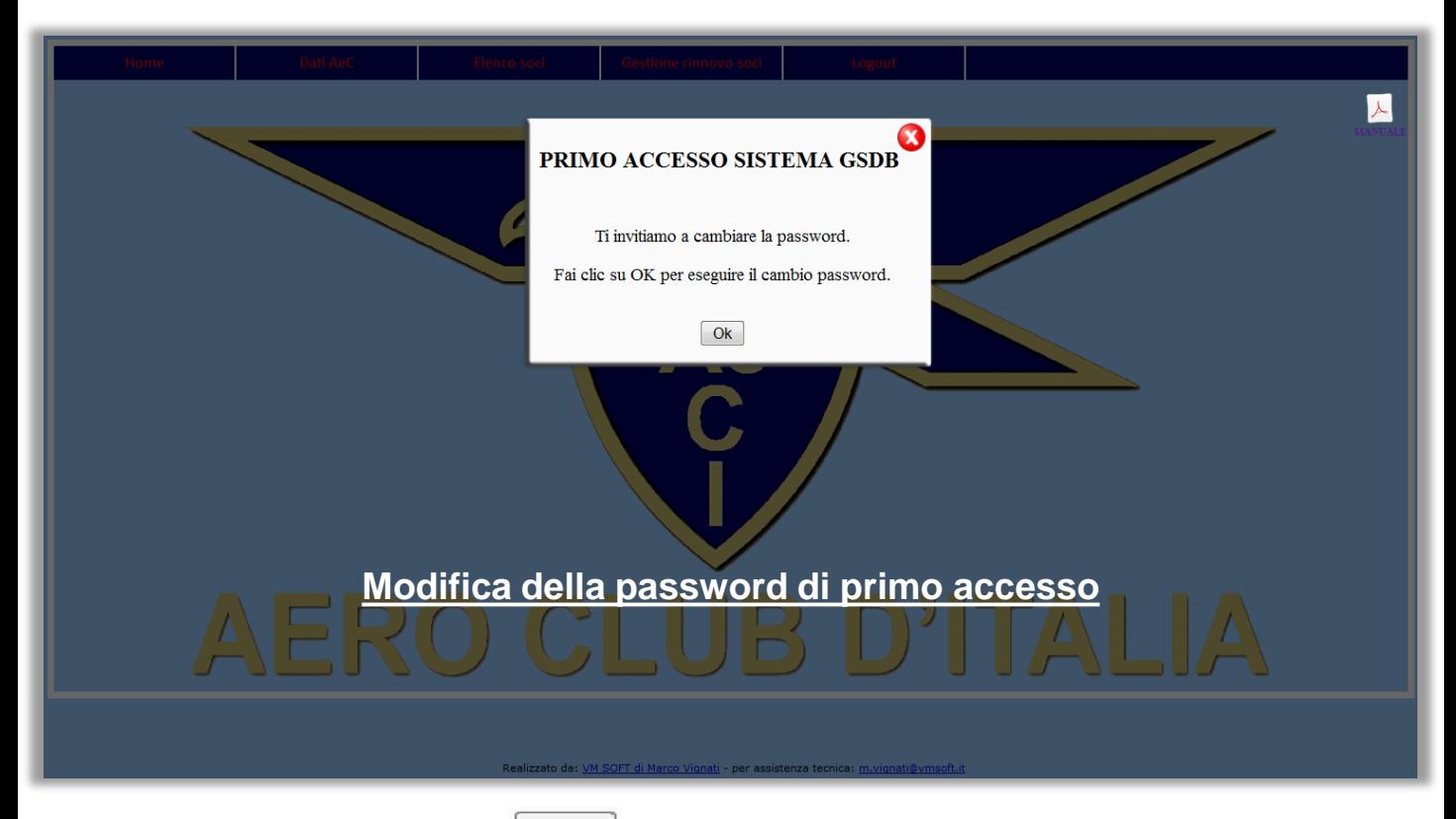

Selezionando il pulsante | Ok | si accede alla "procedura di cambio password" la quale prevede l'inserimento della vecchia password per motivi di sicurezza e l'inserimento della nuova password per due volte in modo da evitare errori di battitura. Per garantire una maggiore sicurezza dei dati, la parola chiave di accesso (password) dovrà essere della lunghezza minima di otto caratteri e dovrà contenere uno o più caratteri numerici (1, 2, 3, 4, etc.), uno o più caratteri alfabetici maiuscoli (A, B, C, D, etc.) ed uno o più caratteri alfabetici minuscoli (a, b, c, d, etc.).

Per confermare i dati selezionare l'icona ...

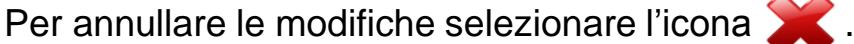

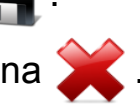

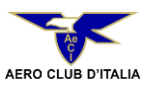

Terminata la procedura di modifica della password di primo accesso, verrà visualizzata la pagina del Sodalizio nell'Area Riservata all'interno del Sistema Informativo dell'Aero Club d'Italia.

L'Aero Club Federato ha a disposizione, nella parte alta della pagina, una barra degli strumenti contenente il **menù di navigazione (riquadro blu)** composto da vari pulsanti.

In alto a destra, le icone per scaricare il **manuale utente** e la **dichiarazione in tema di privacy** relativa ai dati dei soci.

In basso al centro, i riferimenti per **l'assistenza informatica.**

E' possibile accedere al **Manuale Utente e alla dichiarazione in tema di privacy** selezionando l'apposita icona

presente sulla **pagina di autenticazione.**

**Il manuale utente è accessibile anche dalla Home-Page** dell'Area Riservata.

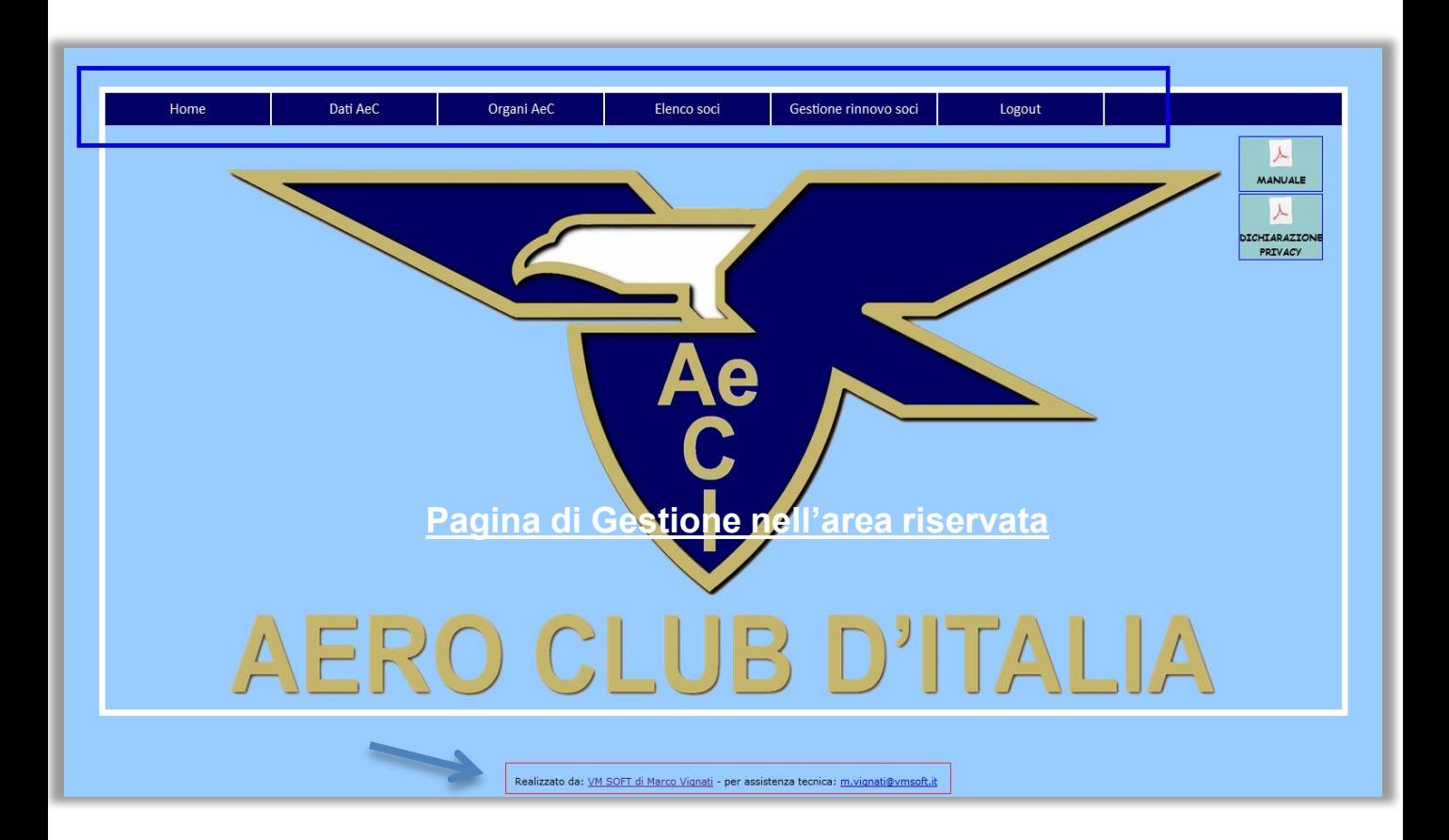

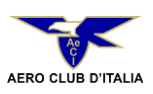

# **3. Menù di Navigazione**

Selezionando i diversi **pulsanti** del Menù di Navigazione, l'Aero Club Federato può accedere alle diverse funzioni messe a disposizione dal sistema **"GDBS".**

Durante la navigazione, il sistema presenta sia icone che eseguono specifiche funzioni sia icone con compiti esclusivamente informativi. Per determinarne **la funzione** è sufficiente posizionarvi sopra il puntatore del mouse.

Per tutte le funzioni che prevedono l'inserimento o la modifica dei dati, il Sodalizio è invitato ad utilizzare esclusivamente i caratteri in maiuscolo e, per le lettere accentate, l'apostrofo in luogo dell'accento.

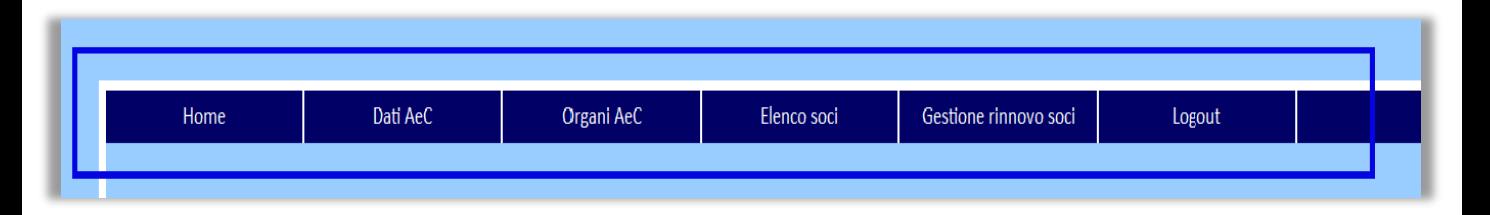

## **3.1 Il pulsante Home:**

a) Consente di ritornare alla pagina iniziale dell'Area Riservata.

## **3.2 Il pulsante Dati AeC:**

Visualizza la pagina relativa alla scheda anagrafica dell'Aero Club Federato.

- a) Consente la verifica, l'inserimento o la modifica dei dati **dell'indirizzo email accreditato**, dell'eventuale indirizzo PEC, dell'indirizzo del sito web e della password dell'Aero Club Federato. Le funzioni sono guidate ed associate alle icone di:
- Modifica dati **A**
- b) Cambio password

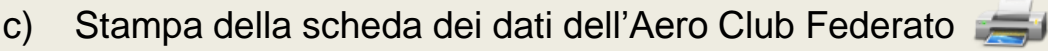

Per annullare le modifiche, selezionare l'icona

Per confermare i dati, selezionare l'icona

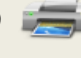

d) Cliccando sul pulsante DOCUMENTI si apre la maschera per l'inserimento dei dati da inviare all'AeCI.

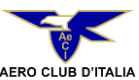

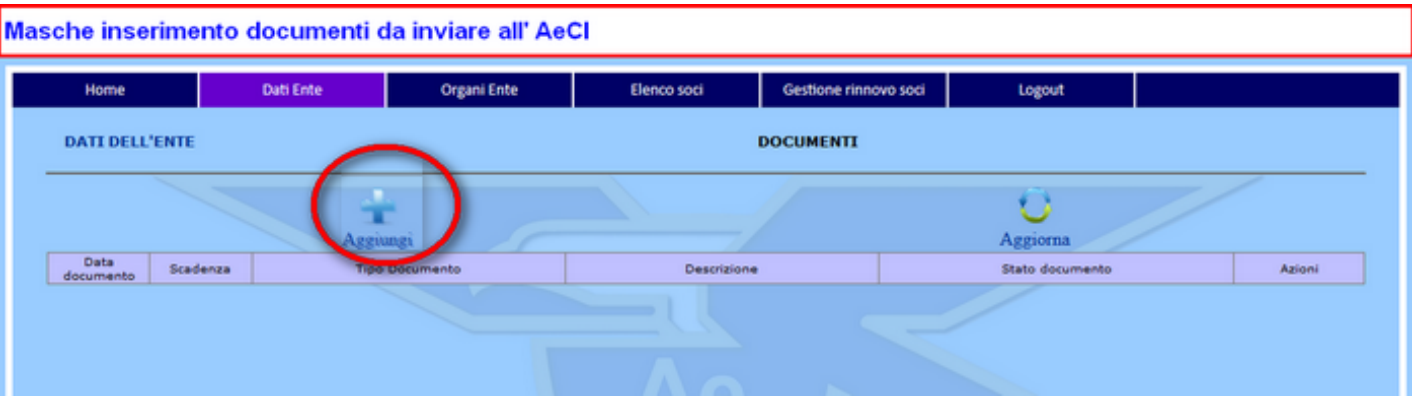

Cliccando su **aggiungi** si apre la maschera per l'inserimento di un nuovo documento.

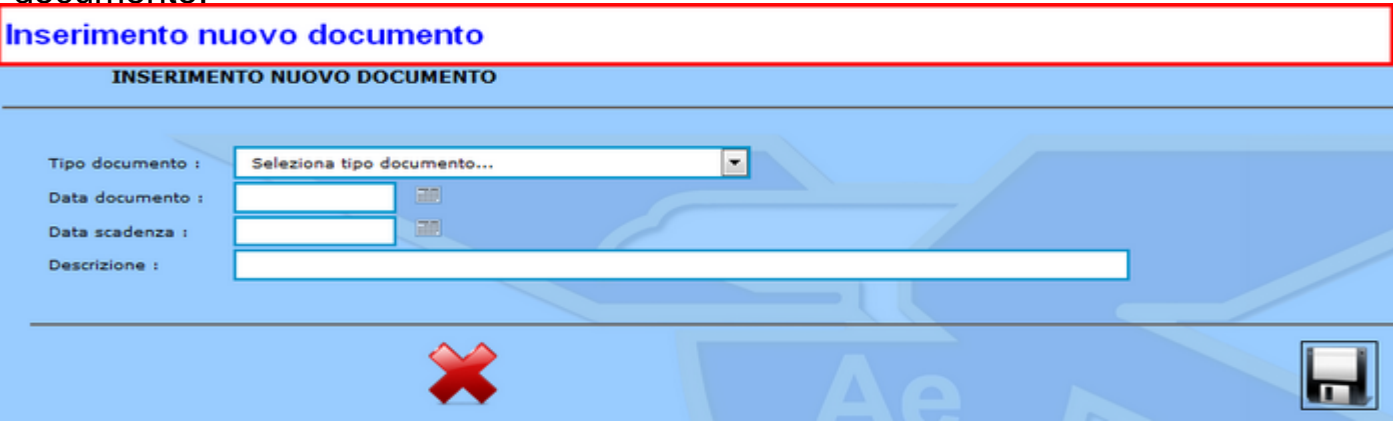

▾

Seleziona tipo documento...

Seleziona tipo documento...

**ATTO COSTITUTIVO** 

#### **STATUTO**

CERTIFICATO DI ATTRIBUZIONE DEL CODICE FISCALE DOCUMENTO DI IDENTITA'DEL RESPONSABILE LEGALE MODULO AFFILIAZIONE RICEVUTA DI VERSAMENTO QUOTA AFFILIAZIONE VERBALE ELEZIONE CARICHE SOCIALI

VERBALE MODIFICA CARICHE SOCIALI

**VERBALE MODIFICA STATUTO** 

CAMBIO DEL RESPONSABILE LEGALE

Selezionare dal menu a tendina il tipo di documento, ed inserire gli altri campi. (la data scadenza è opzionale può essere utilizzata per i documenti di identità.)

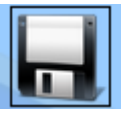

Per confermare il nuovo documento.

DATE DEL DOCUMENTO ENSERETE CORRETTAMENTE - NON DEMENTICARE DE CARECARE EL DOCUMENTO! Close qui per continuere....

Per annullare il documento, selezionare l'icona

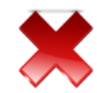

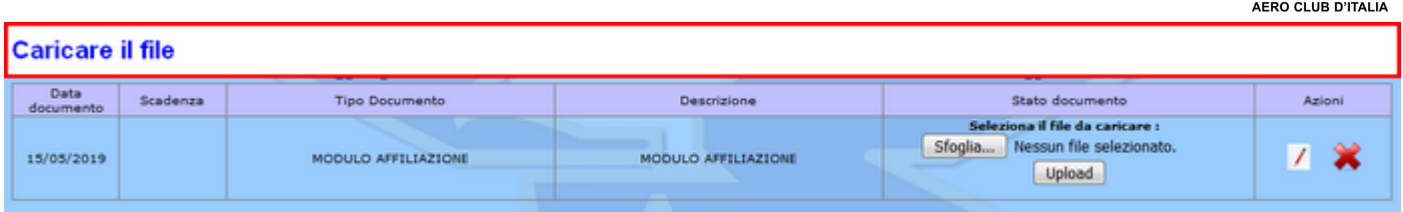

Cliccando su **sfoglia** si apre la maschera per il caricamento dei dati.

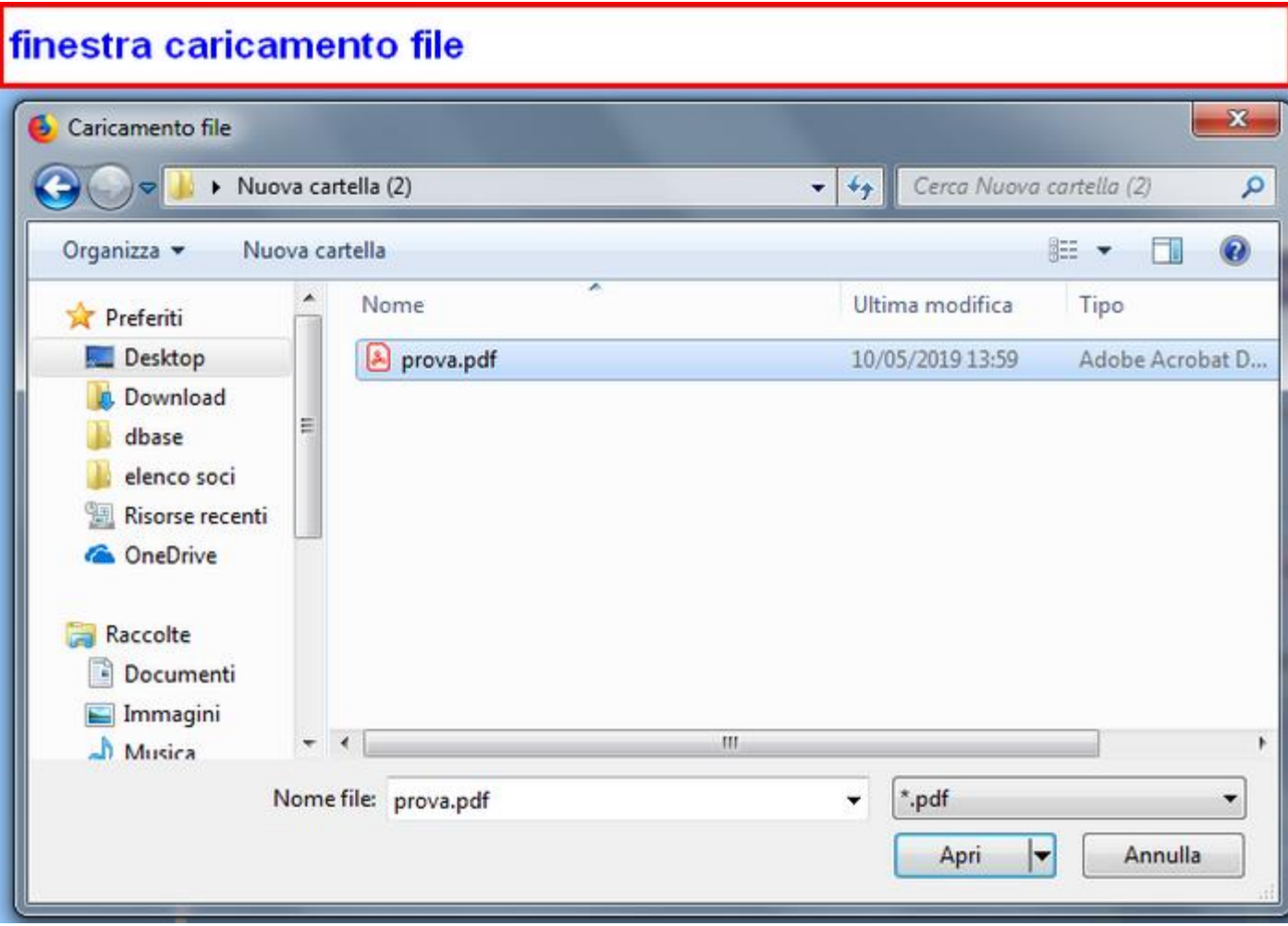

Cliccando su **apri** il documento vene caricato nel server AeCI.

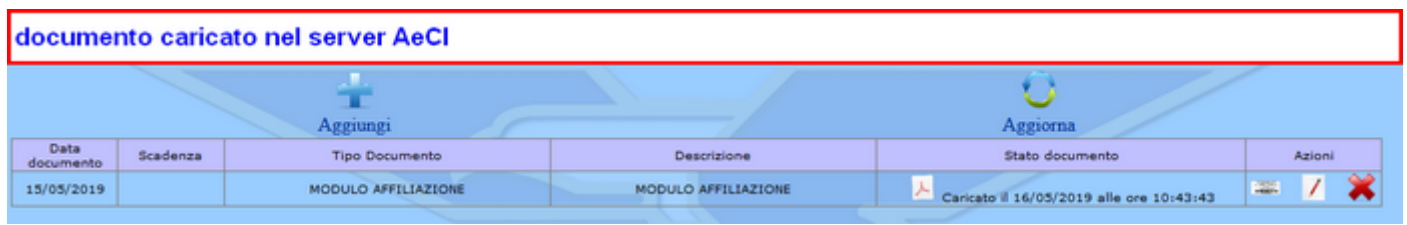

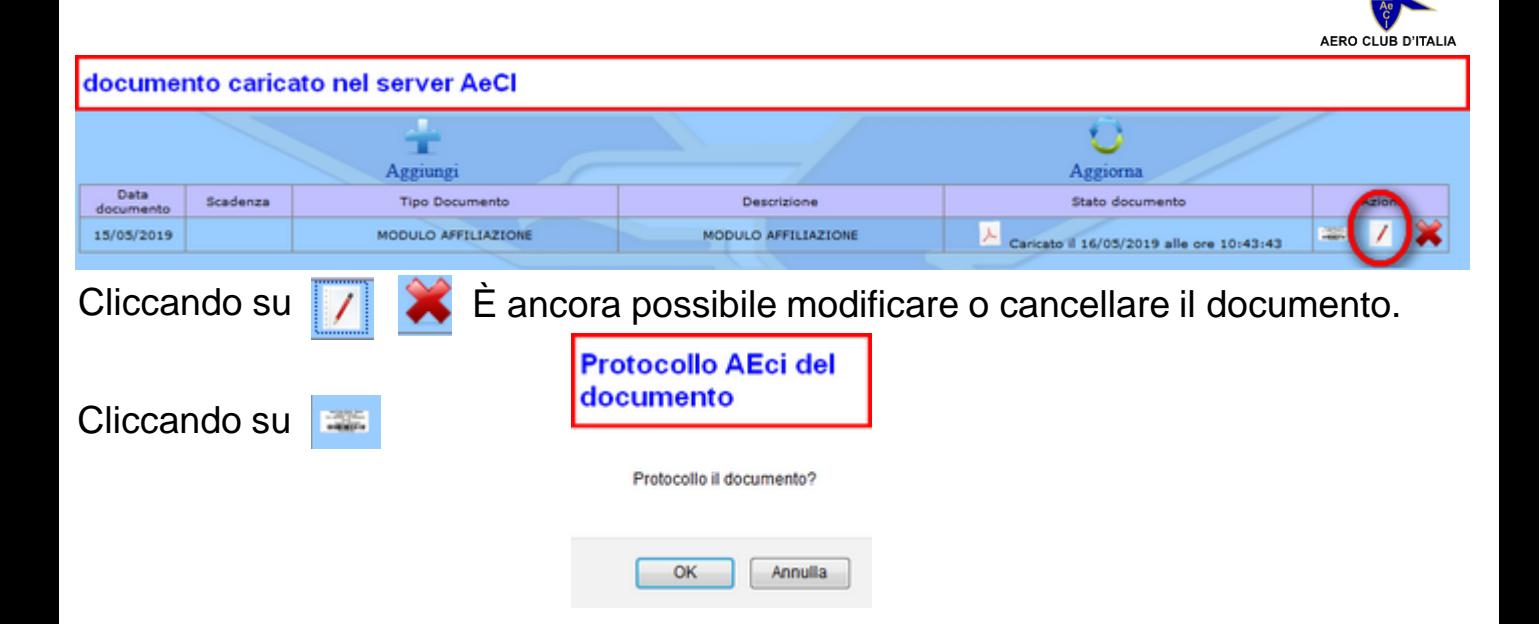

Confermiamo l'invio, e non è più possibile modificare o cancellare il documento che verrà acquisito al protocollo AeCI.

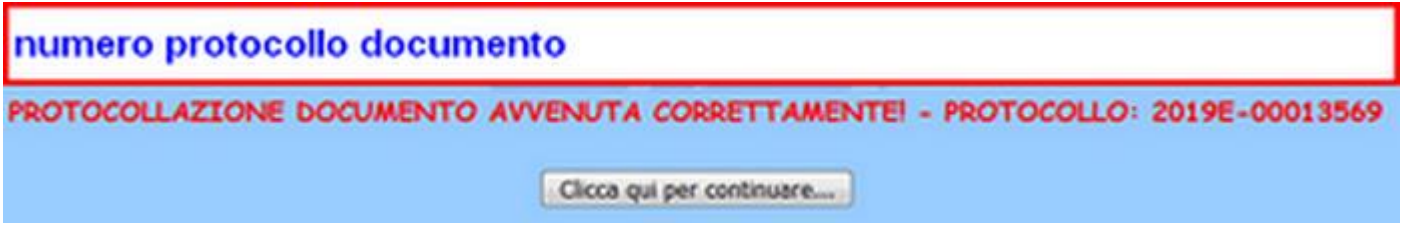

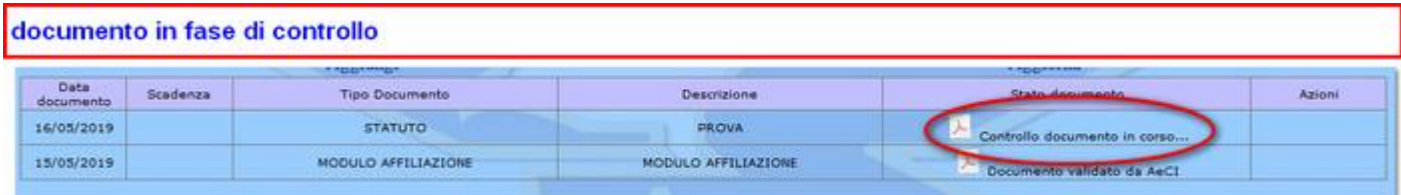

Il documento inviato è in attesa di controllo dall'AeCI:

- L'AeCI dopo i controlli del caso potrà validarlo;

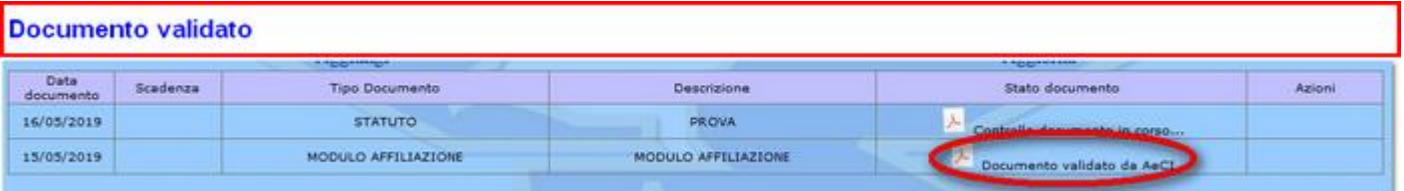

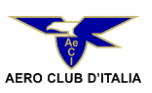

- L'AeCI dopo i controlli del caso potrà respingerlo.

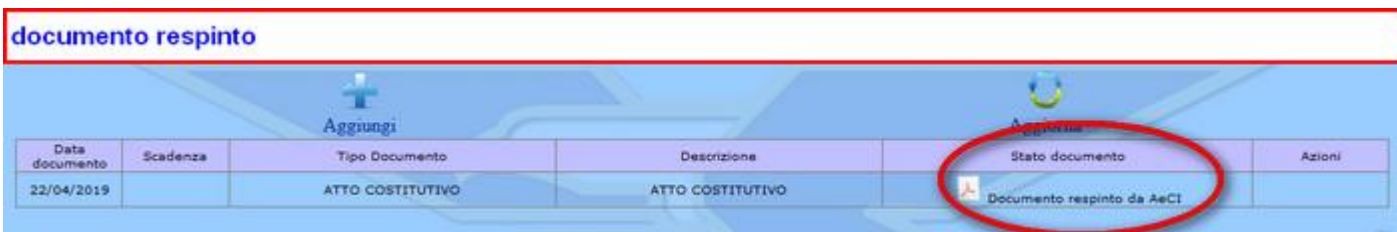

In ogni caso sia che il documento sarà accettato o che per il documento sarà respinto verrà inviata la seguente mail;

In riferimento al protocollo in entrata registrato in data gg/mm/aaaa al numero aaaaE-xxxxxxxx, si comunica che il documento (tipo documento inviato), inviato da ASSOCIAZIONE XXXXXXXXXXXXXXXXXXXXXXXX è stato (ACCETTATO oppure RESPINTO). (In caso di respingimento sarà inserita la motivazione).

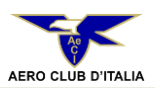

## **3.3 Il pulsante Organi AeC:**

## **Nuova funzione attiva dal 2016**

•Visualizza la pagina relativa ai componenti dell'organigramma dell'Aero Club Federato.

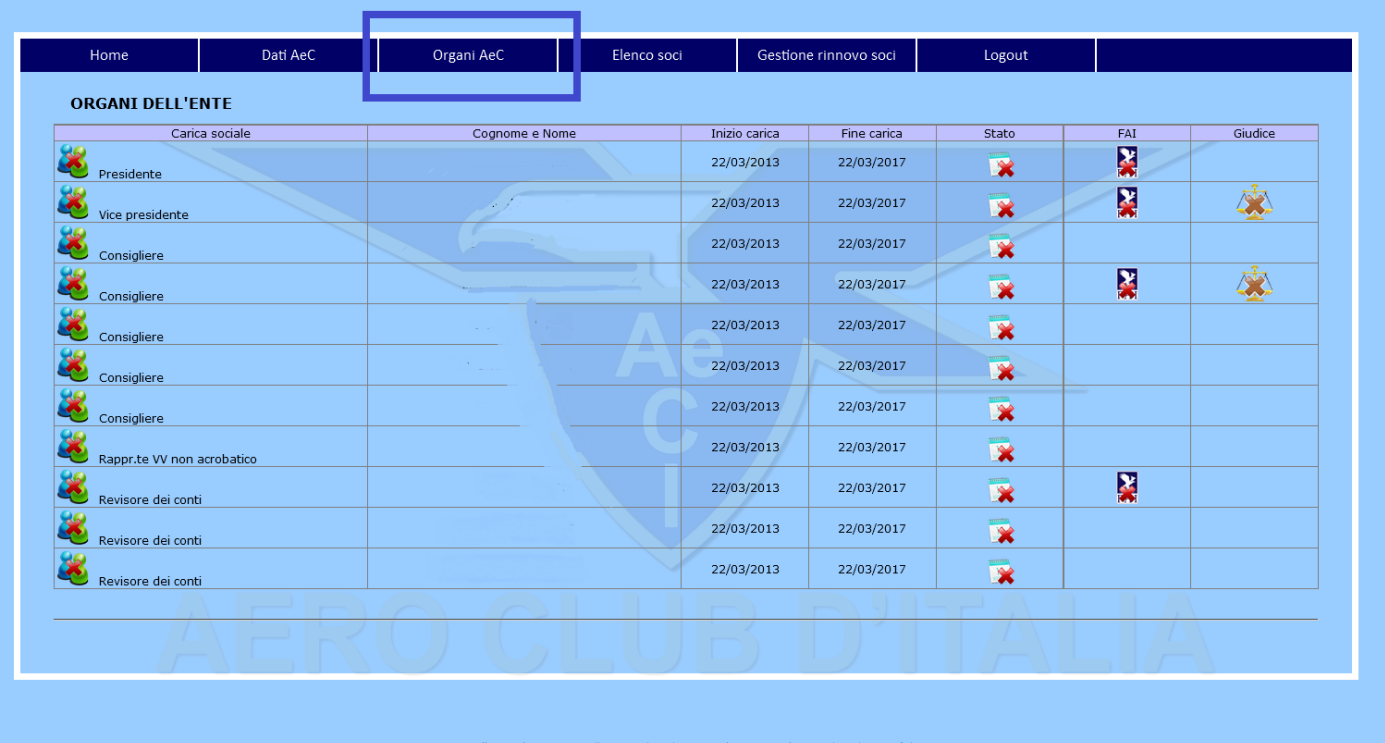

a) Se il nominativo del soggetto che riveste una carica **non è stato inserito nella lista soci dell'anno di rilevazione,** il sistema presenterà, accanto alla carica rivestita, la seguente icona *(posizionando il mouse sull'icona comparirà il messaggio: "ATTENZIONE non è Socio").*

Conseguentemente anche l'icona di stato segnalerà l'anomalia.

Il sistema indica anche se il soggetto che riveste una carica è in possesso o meno della tessera FAI e/o della Tessera di GIUDICE e/o dell'Attesto di Aeromodellista:

questa icona segnalerà una tessera FAI in corso di validità *(posizionando il mouse sulla icona comparirà il messaggio con indicazione della specialità aeronautica e della relativa data di scadenza).*

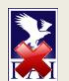

questa icona segnalerà invece una tessera FAI scaduta. *(posizionando il mouse sulla icona comparirà il messaggio con indicazione della specialità aeronautica e della relativa data scaduta).*

Con la medesima logica si potrà ottenere evidenza del possesso o meno della tessera di GIUDICE  $\bigwedge \bigwedge$  piuttosto che dell'attestato di AEROMODELLISTA

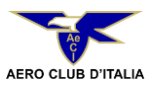

## **3.4 Il pulsante Elenco Soci:**

Il pulsante visualizza informazioni diverse a seconda dei casi sotto descritti:

## *a)il Sodalizio è già federato all'Ae.C.I.:*

- **Dati visualizzati al primo accesso:**
	- l'applicazione mostra l'ultimo elenco soci inviato all'Aero Club d'Italia;
- **Dati visualizzati dopo aver effettuato la** *"Gestione Rinnovo Soci" (punto 4.5 del presente manuale):*
	- l'applicazione mostrerà la lista dei soli associati che hanno confermato la loro adesione anche per l'anno di rilevazione. I nuovi soci andranno inseriti con le procedure di seguito indicate.

## *a)il Sodalizio si federa all'Ae.C.I. nell'anno di rilevazione:*

- **Dati visualizzati al primo accesso:**
- l'applicazione mostra una lista vuota. I soci andranno inseriti con le procedure di seguito indicate;
- **Dati visualizzati dopo il primo accesso:**
	- l'applicazione mostrerà la lista di tutti gli associati inseriti nel sistema.

## *Avvertenze:*

•*nel caso a) le funzioni di inserimento e modifica si attiveranno solo dopo aver effettuato la "Gestione Rinnovo Soci" ;*

•*nel caso b) le funzioni di inserimento e modifica sono già attive.*

## *Procedura di Inserimento Nuovi Soci:*

- *a) il Sodalizio è già federato all'Ae.C.I.:*
	- **dopo aver effettuato la** *"Gestione Rinnovo Soci" (punto 4.5 del presente manuale)* per inserire nel sistema i nuovi soci:
		- **1) selezionare** l'icona **"Inserisci nuovo Socio"** ;
		- **2) riempire la scheda** *"Inserimento Nuovo Socio"* **con le informazioni richieste e salvare** i dati con l'Icona ... **Per annullare** l'operazione di inserimento selezionare l'icona ;
		- **3) per ritornare** alla lista dei soci selezionare l'icona popure il pulsante **"Elenco Soci".**
- *b) il Sodalizio si federa all'Ae.C.I. nell'anno di rilevazione:*
	- la *"Gestione Rinnovo Soci"* **non è attiva. Il sodalizio deve eseguire** le operazioni di cui ai **precedenti punti da 1) a 3).**

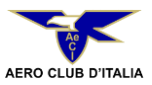

## *Inserimento Nuovi Soci: Avvertenze*

▪*Se il sodalizio è già federato all'AeCI,* la funzione *"Inserisci nuovo Socio"* **DEVE** essere utilizzata **solo ed esclusivamente** per inserire i dati dei **nuovi associati**.

I record dei vecchi associati vanno **OBBLIGATORIAMENTE** prelevati dalla lista dell'anno precedente utilizzando la funzione *"Gestione Rinnovo Soci".*

- *Il Codice Fiscale che il sistema utilizza per identificare in maniera univoca la persona fisica* **DEVE** *essere acquisito dai documenti del socio (tessera sanitaria) e, pertanto,* **NON DEVE** *essere ricavato utilizzando modalità diverse da quella sopra descritta (ad es. rilevando i dati tramite applicazioni on-line);*
- **Il sistema fornisce** anche la possibilità di verificare la validità del C.F. link *"VERIFICA CODICE FISCALE"* - nell'immagine sotto riportata.

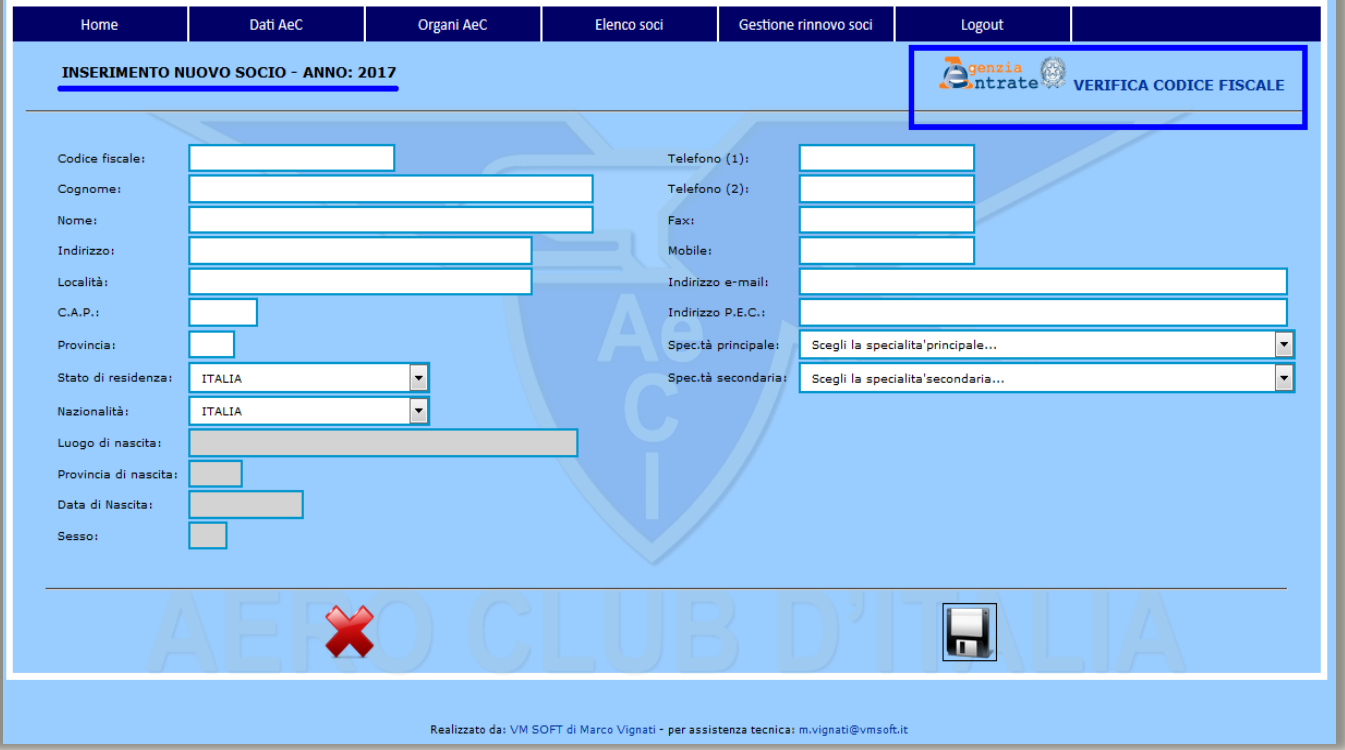

▪Sulla pagina dell'Agenzia delle Entrate**, la verifica prevede** l'inserimento, del codice fiscale da validare e del codice di sicurezza richiesto dal sito dell'Agenzia delle Entrate come mostrato nella immagine **riportata a pagina successiva**.

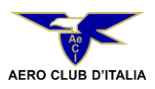

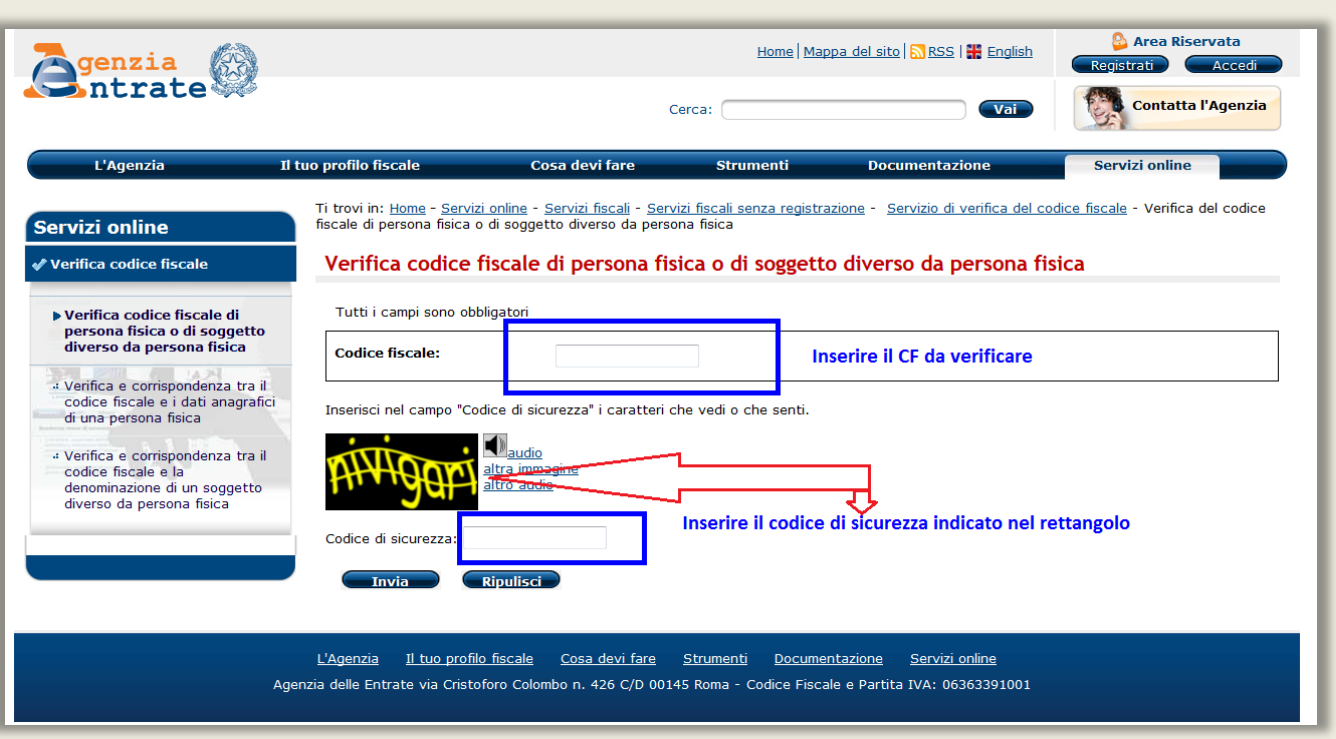

Una volta inseriti i dati richiesti, **cliccare su tasto** *"Invia"* e attendere l'esito della verifica.

**Solo se l'esito della verifica è positivo il Codice Fiscale può essere inserito nel sistema** *"GDBS"***.**

## *Procedura di modifica Record soci:*

- **selezionare** l'icona di stato **presente** su ogni record per poter accedere alla scheda anagrafica del socio;
- **modificare** i dati selezionando l'icona  $\|\n\|$ ;
- **Exalvare** le modifiche con l'icona ... Per annullare le modifiche selezionare l'icona  $\blacktriangleright$ ;
- **ritornare** alla lista dei soci selezionando l'icona < oppure il pulsante **"Elenco Soci";**

Stampare la *"Scheda Socio"* con l'icona .

#### *Modifica Record soci: Avvertenze*

*a) il Sodalizio NON ha ancora ottemperato all'obbligo di primo invio dell'elenco soci:* ▪**sono modificabili** tutti i dati relativi a:

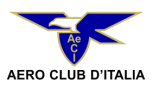

- ➢ Indirizzo, Località, Cap., Provincia, Stato, Nazionalità;
- ➢ Specialità principale;
- ➢ Specialità secondaria.
- *b) Il Sodalizio HA provveduto al primo invio dell'elenco soci:*

▪*non sono più modificabili i dati relativi a:*

- ➢ *Specialità principale;*
- ➢ *Specialità secondaria.*

*In entrambi i casi sopra indicati NON* sono modificabili tutti i dati anagrafici collegati alla Codice Fiscale.

**4.5 Il pulsante Gestione Rinnovo Soci:**

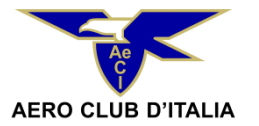

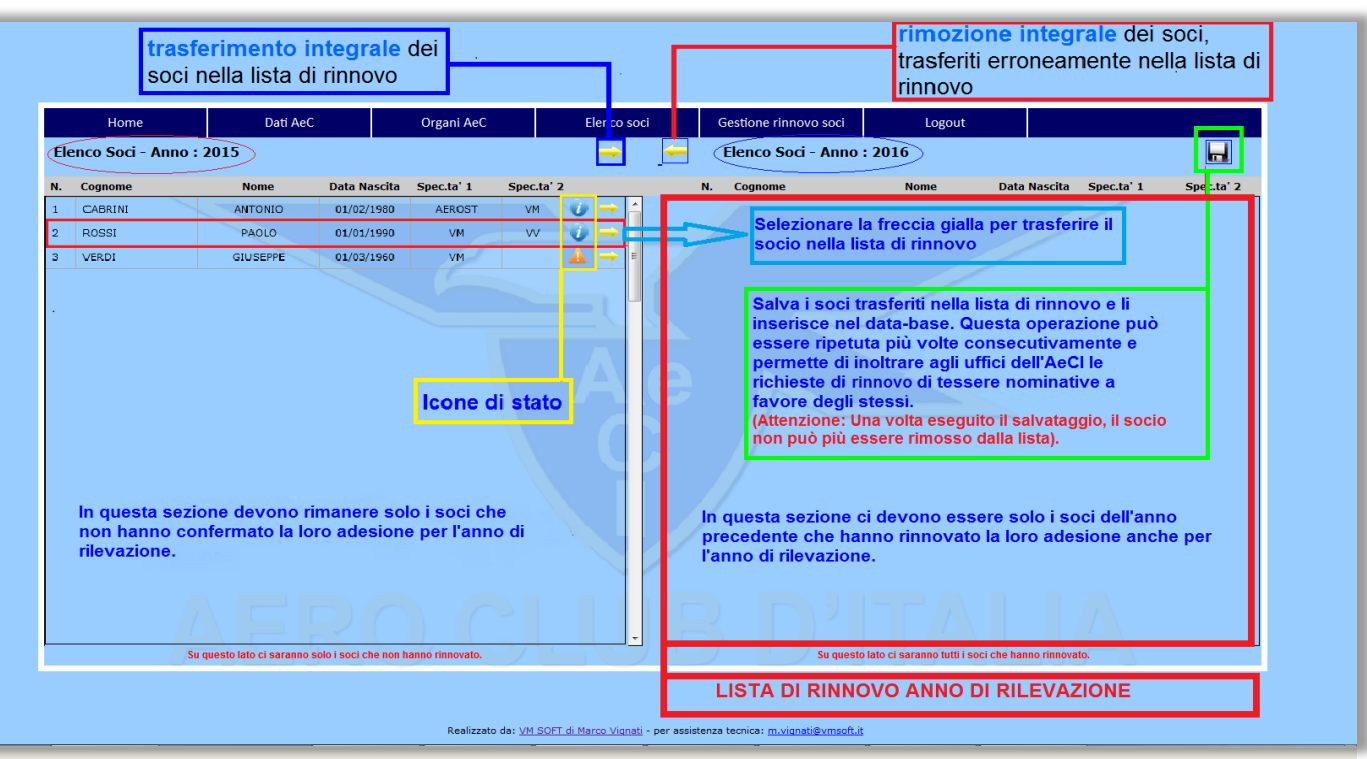

La pagina sopra indicata è composta di **due sezioni**:

### ➢ **la sezione di sinistra:** riporta la **lista dell'ultimo elenco dei soci inviato;** *Nota Bene:*

*In caso di mancato invio della rilevazione relativa all'anno precedente, l'utente verrà allertato con un messaggio. Nel qual caso, come già indicato nella precedente sezione 3.4), selezionando il pulsante "Elenco soci", dovrà procedere prima con l'inserimento dei dati dell'anno mancante e poi, con la prevista trasmissione telematica. Solo dopo questa operazione sarà, infatti, possibile adempiere alla rilevazione dell'anno corrente.*

➢ **la sezione di destra: è la lista di rinnovo corrente.** Inizialmente vuota, dovrà essere popolata con l'elenco nominativo dei soci **che hanno riconfermato la loro adesione anche per l'anno di rilevazione.**

Aiutandosi con le didascalie riportate sull'immagine sopra indicata si può facilmente comprendere l'utilizzo delle **funzioni che verranno, di seguito, descritte**:

a) per **trasferire, singolarmente, nella lista di rinnovo** i soci dell'anno precedente che hanno confermato la loro adesione anche per l'anno di rilevazione, **selezionare dalla sezione di sinistra**, l'icona .

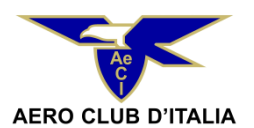

**b) per rimuovere, singolarmente, dalla lista di rinnovo** i soci che vi sono stati trasferiti per errore, **selezionare dalla sezione di destra** l'icona

**Con il medesimo meccanismo** è, anche, possibile operare il **trasferimento integrale** dei soci utilizzando **un unico comando che si attiva** selezionando l'icona  $\implies$  evidenziata nel riquadro BLU contenuto nell'immagine della pagina precedente. **Analogamente** è possibile effettuare l'operazione inversa selezionando l'icona **et la ritualizata del riquadro ROSSO** contenuto nell'immagine della pagina precedente.

Dall'anno 2016, la **procedura di generazione della lista rinnovo può** essere eseguita in un'unica fase o in più fasi distinte (vedi immagine). *Nota Bene:*

*Alla fine, nella sezione di sinistra dovranno rimanere solo i soci che NON hanno rinnovato la loro adesione per l'anno di rilevazione, mentre in quella di destra dovranno essere presenti SOLO i soci che, invece, lo hanno dato la loro conferma.*

**c ) Una volta generata,** la lista di rinnovo *deve essere registrata* selezionando l'icona (vedi riquadro ROSSO nell'immagine sotto indicata).

Ovviamente, l'Aero Club Federato, deve verificare, con tutta l'attenzione del caso, che nella lista di rinnovo che sta per registrare non siano presenti **soci trasferiti per errore perché,** una volta completato il processo, i soci non potranno più essere rimossi.

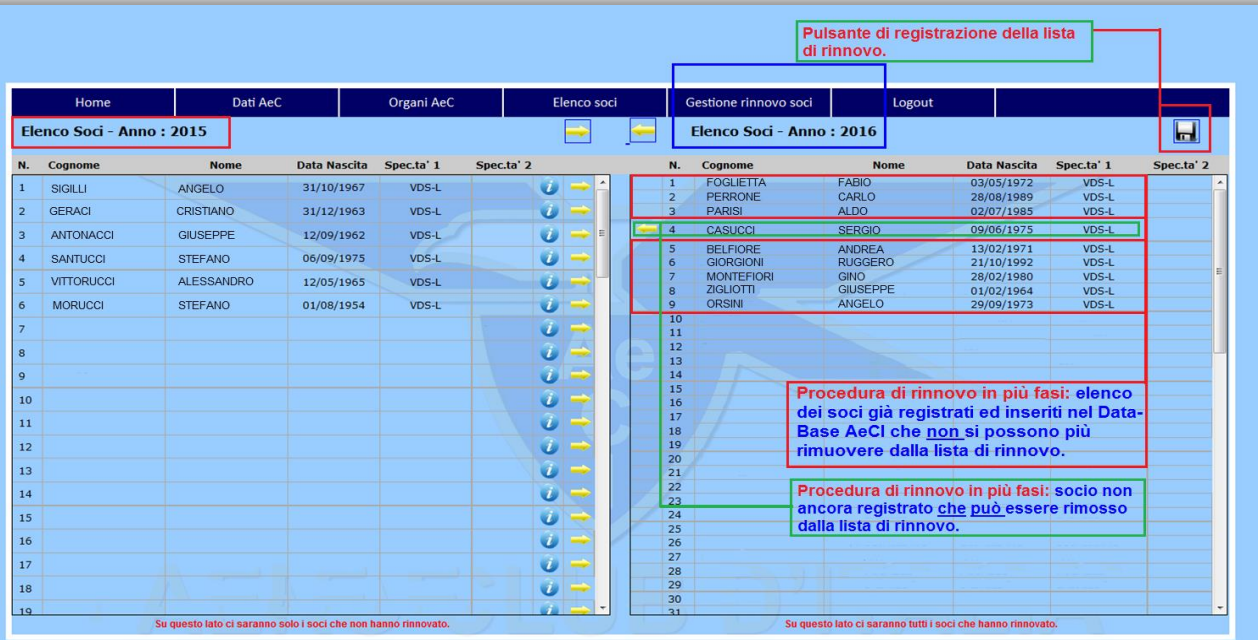

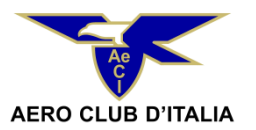

Con la registrazione, inoltre, i dati contenuti nella lista di rinnovo vengono acquisiti dal sistema informatico GDBS. In tal modo, il sodalizio può inoltrare agli Uffici dell'Ente la richiesta di rilascio delle tessere nominative (*FAI, GIUDICI, etc…).*

La funzione di registrazione, invece, non influisce in alcun modo sulla **funzione di trasferimento che resta sempre attiva. Ciò consente all'AeC.** di aggiornare, in qualsiasi momento, la lista di rinnovo già registrata integrandola, fino al definitivo completamento, con i nominativi dei soci che, via via, confermano la loro adesione.

#### *Nota bene:*

Ogni volta che si registra la lista di rinnovo il sistema si posizione automaticamente sulla gestione "Elenco soci" per mostrare la corretta registrazione dei dati. Se la lista di rinnovo è completata, contiene, cioè, l'elenco di tutti i soci che devono esservi presenti, il processo andrà completato con l'eventuale modifica dei dati relativi alla specialità aeronautica praticata e/o all'indirizzo. Altrimenti, se la lista di rinnovo è ancora *incompleta, bisognerà ritornare alla "Gestione Elenco soci" e ripetere la procedura già descritta fino al suo definitivo completamento.*

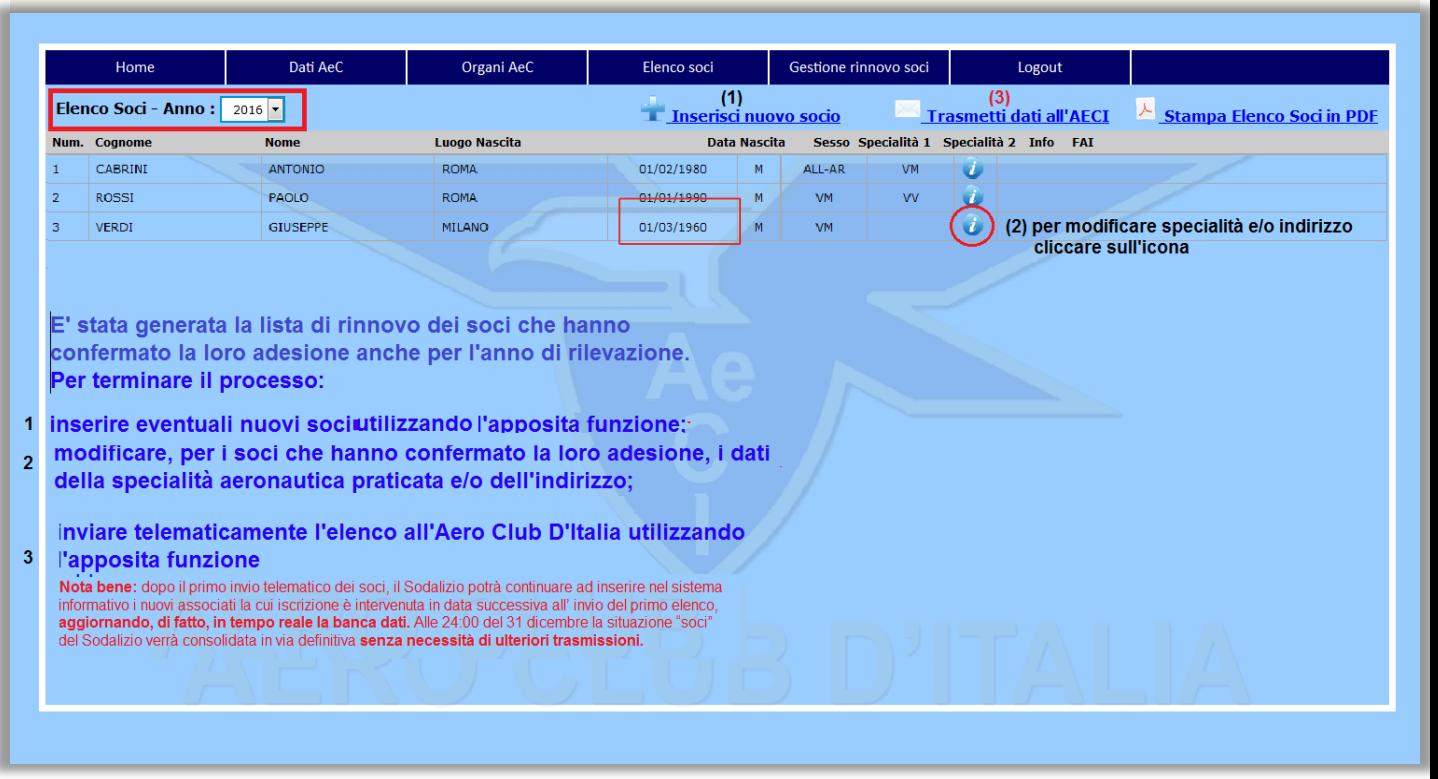

## **E' sempre possibile inserire nella lista di rinnovo i dati relativi ai NUOVI ASSOCIATI a patto che la lista di rinnovo esista, cioè sia stata registrata almeno una volta.**

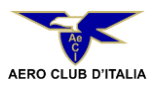

## *Procedura di primo invio della lista soci:*

**Dopo aver terminato tutte** le procedure concernenti sia il rinnovo della lista soci (**"***Gestione rinnovo soci")* che l'aggiornamento della medesima con l'inserimento dei nuovi associati *("Gestione soci"), solo ai fini dell'assolvimento* dell'obbligo di *primo invio telematico* dei dati entro il termine statutario previsto (*31 Marzo di ciascun anno),* **il Sodalizio dovrà completare il processo selezionando l'icona "Trasmetti dati all'Ae.C.I."**

- Il sistema informatico produrrà, automaticamente, una e-mail indirizzata al Sodalizio con i seguenti documenti allegati:
- ➢ **l'elenco nominativo dei soci oggetto di comunicazione;**
- ➢ **la dichiarazione sostitutiva dell'atto di notorietà circa il numero dei soci ripartiti per gruppi;**
- ➢ **il modulo statistico dei soci suddivisi per specialità.**

## **(\*)** *ATTENZIONE:*

*Si ribadisce che la procedura di primo invio telematico entro il termine statutario del 31 marzo deve essere attivata solo a conclusione dell'intero iter di creazione della lista soci da trasmettere e non nelle fasi intermedie.*

*Pertanto, il Sodalizio è tenuto a prestare la massima attenzione alle semplici indicazioni fornite dal sistema perché l'azione di invio dati all'AeCI è irreversibile.*

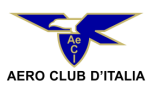

*Dopo il primo invio telematico, il sistema informativo, considererà soddisfatto l'obbligo statutario e inibirà la relativa funzione impedendo, di fatto, al Sodalizio di ritrasmettere un nuovo elenco.*

Naturalmente, dopo il primo invio telematico dei soci, il Sodalizio inserirà nel sistema informativo *solo i nuovi associati* la cui iscrizione **è intervenuta in data successiva** al predetto primo invio, *aggiornando, di fatto, in tempo reale la banca dati senza alcuna necessità di ulteriori trasmissioni formali all'Ae.C.I.* Alle 24:00 del 31 dicembre la situazione "soci" **verrà consolidata in via definitiva** e non sarà più possibile procedere con ulteriori aggiornamenti.

Si rammenta, infine, che il mancato inserimento nel sistema informativo dei dati relativi agli associati comporta, altresì, **l'impossibilità di rilasciare qualsiasi tessera nominativa a favore degli stessi quali tessere soci, tessere FAI, tessere giudici, etc…**

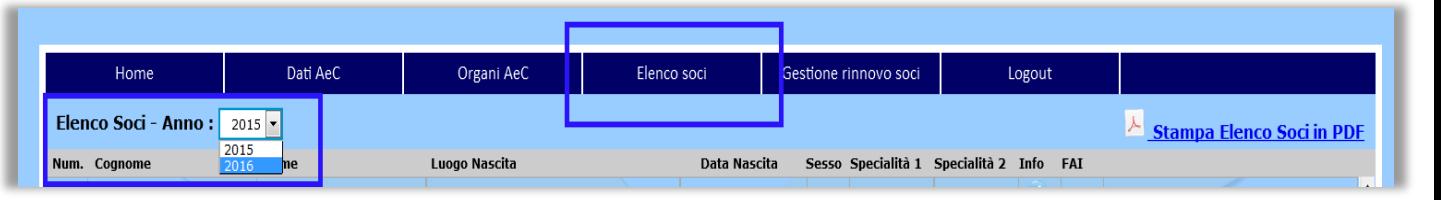

A decorrere dal 2016, è stata inserita una nuova funzione illustrata nell'immagine sopra riportata che consente di visualizzare tutti gli "elenchi soci" semplicemente selezionato l'anno di interesse a partire dall'anno di primo avvio (2015) della nuova procedura informatica GDBS.

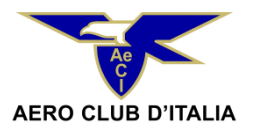

## **4.6 Il pulsante Logout:**

Attiva la procedura di uscita dal sistema **"GDBS"**, chiude l'applicazione e riporta l'utente alla pagina di autenticazione.